# Step-by-Step guidance for Online exam registration

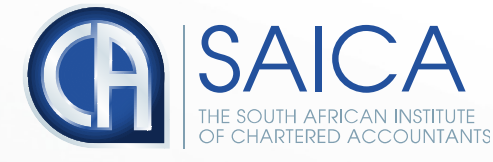

## **SAICA ID**

You will need a 8 digit SAICA profile number to register for an exam

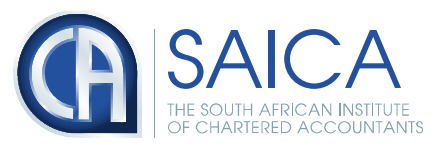

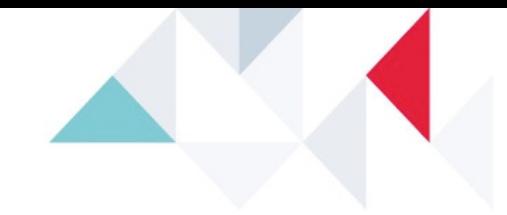

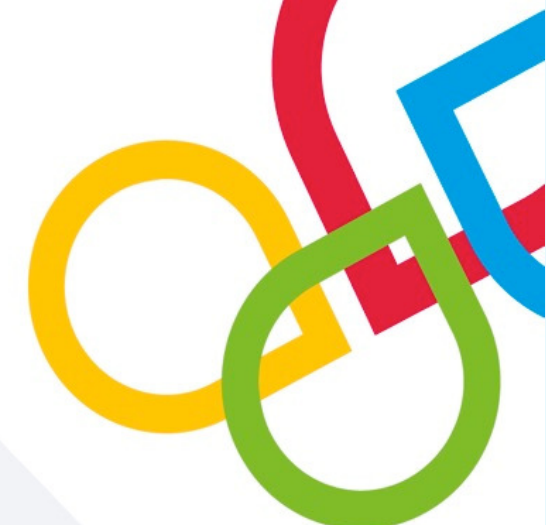

### Determine if you already have a 8 digit SAICA Profile number.

Examples of candidates with a SAICA profile number (SAICA ID), are candidates with a training contract or candidates who have written the ITC in previous years or candidates who have attended a SAICA seminar/event previously . If you are not sure if you have a SAICA ID, **do not create another profile**.

Contact the SAICA call centre at 08610 (SAICA)72422 or +27 11 621 6600, if you are not sure or have forgottonyour unique 8 digit SAICA ID number/login details. Call centre staff can confirm if you have and reset your login.

Alternatively you can click on "**Forgot your password?",** complete the screen and get a new one emailed to you. It is important that we have your correct email address for this facility.

You can also email <mark>itc@saica.co.za</mark> or <mark>apc@saica.co.za</mark> to assist with your login details.

\* Take note of the INSERT on the next page Avoid making these mistakes when you create a profile Your profile will cause errors in this regard.

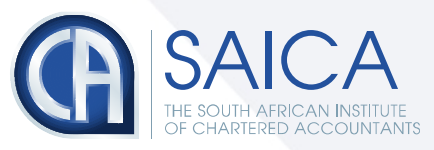

### **\*INSERT**

### Avoid making these mistakes when you create a profile Your profile will cause errors in this regard.

- 1. Do not type a middle name (if any) in the same space as your first name. (You can add a middle name in step 4)
- 2. "Last name" field is for your surname
- 3. Do not add spaces or a full stop . in any field
- 4. Double check your ID for correctness
- 5. Double check your E‐Mail for correctness

### When you log into your created account and complete STEP 4 (personal details)

- 1. Name; middle name/s and surname
	- a. Prefix is for selecting your title e.g. Mr
	- b. You can only add one middle name; please do not duplicate your first name or surname in this field
	- c. Do not add spaces or a full stop . in any field
- 2. Identity number
	- a. Double check your ID for correctness
	- b. Make sure select the correct year of birth to correspond with your ID

### STEP 5 (address details)

- 3. If you **do not** have a separate postal address but you have street delivery you can duplicate your street address (Physical address) in the postal address fields; otherwise leave it completely blank
- 4. If you **do** have a separate postal address you need to type the words P O BOX in the first line before your box number when you complete line 1
- 5. No not type *N/A* in any field
- 6. Do not use a full stop or coma . , in any field
- 7. Only add a postal code in the postal code field; do not repeat it in other lines

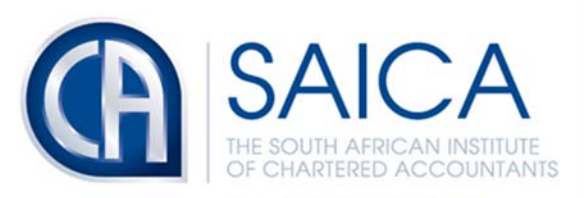

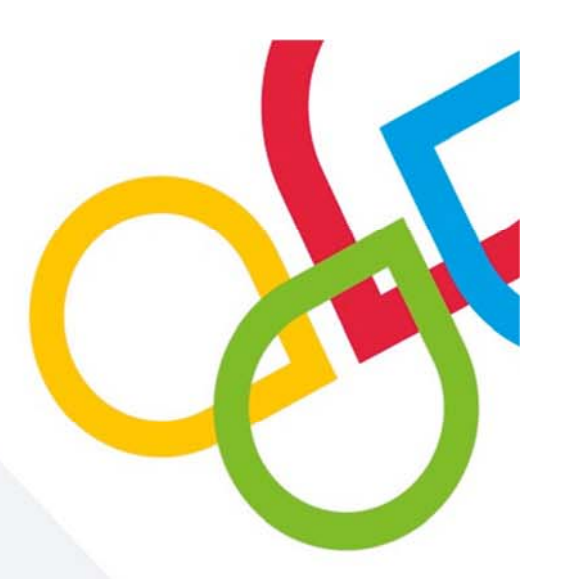

## Step 1 - continue

### Creating a new SAICA ID/ Login Details

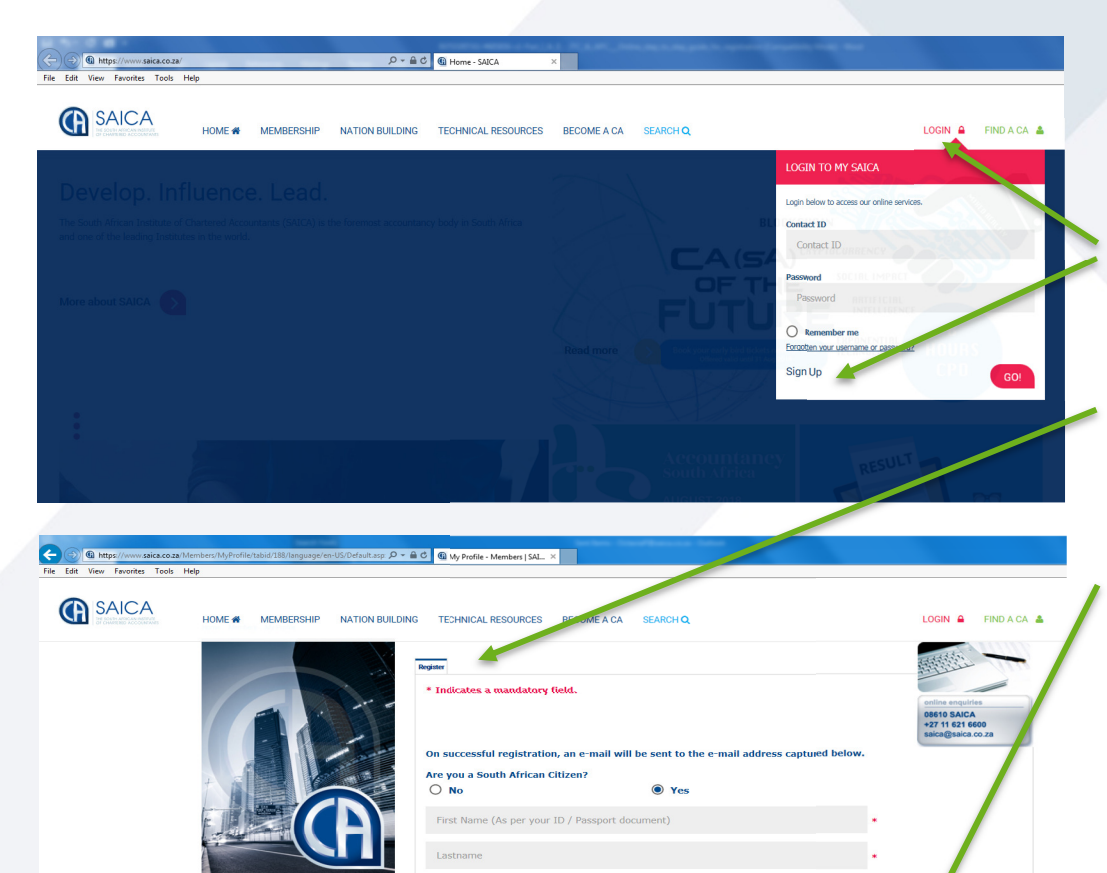

.<br>Desired Login Nam

South African ID Email Addres

Confirm Password

#### If you do not have an 8-digit SAICA ID

#### Go to www.saica.co.za.

Click on "Login" and then "Sign Up"; on the SAICA web home page and complete screen.

Once you have clicked on Sign Up, a registration page will appear. Note that information is mandatory where an\*(asterisk) appears.

### Please avoid these common mistakes on your profile (see below)

Once you have filled in all the lines, click on "Register".

You will immediately receive an email confirming your username and the password that you provided in the form.

Please keep these details in a safe place as you will require it when you login to register or to make changes to your profile or to change your password etc.

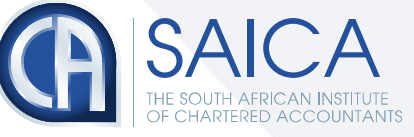

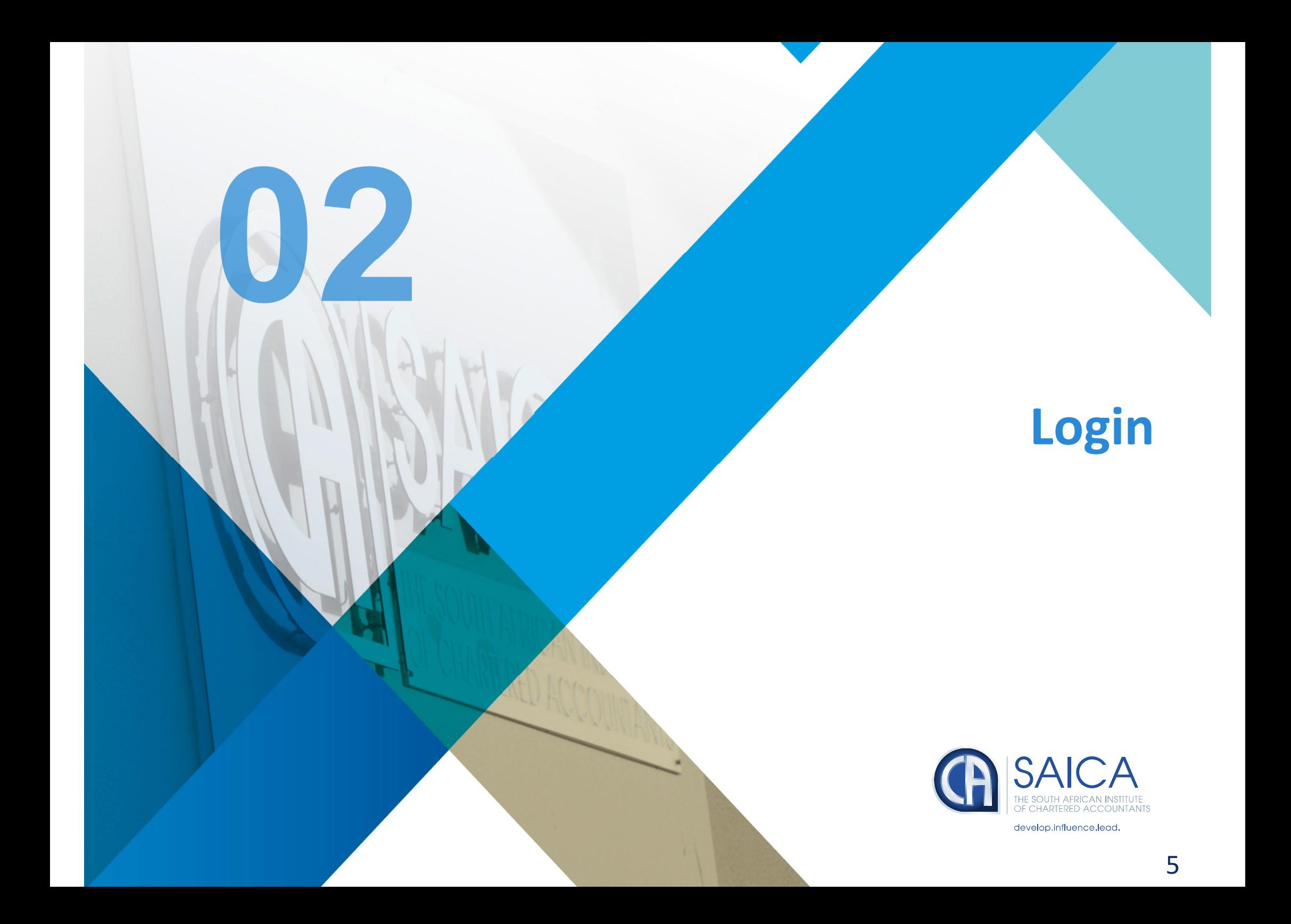

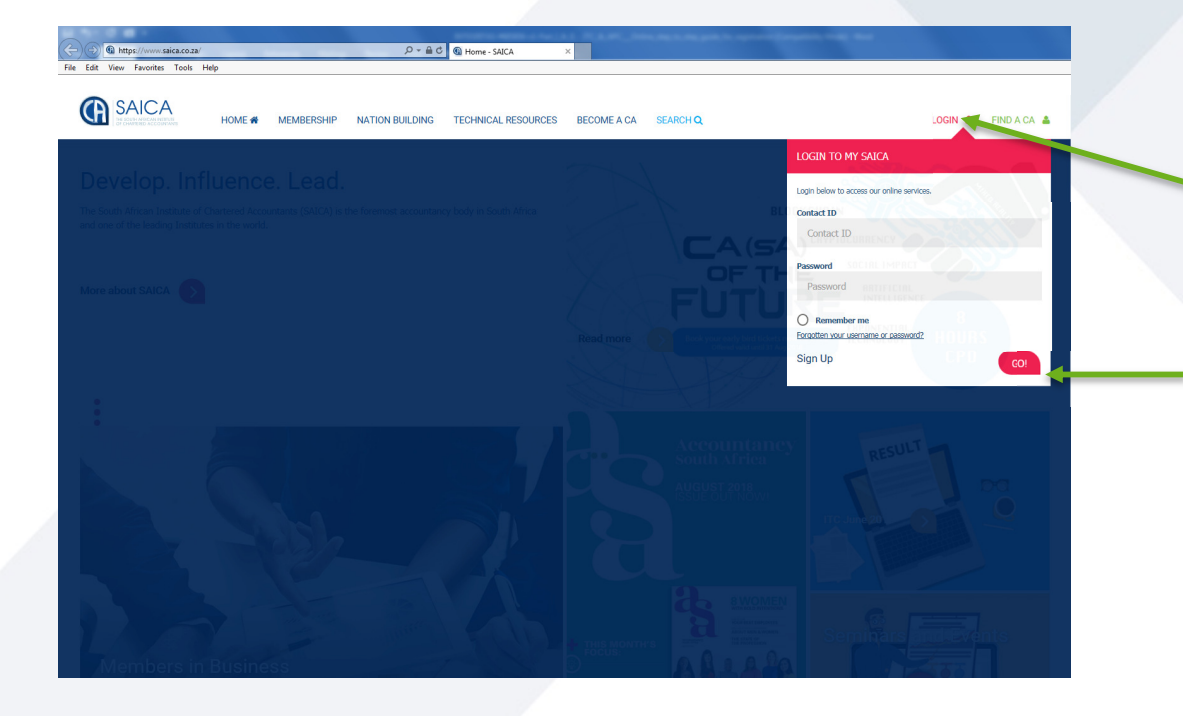

Go to SAICA web home page (www.saica.co.za)

Use your login details (i.e. your user name and **password**) previously created and click on " Login" completing the user ID and password.

Click on "Go"

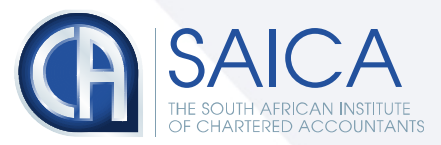

# Registering for an exam

**03**

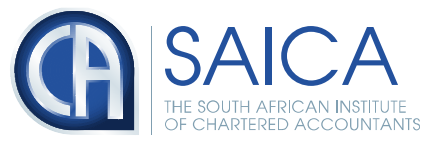

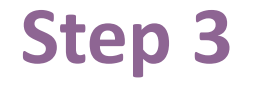

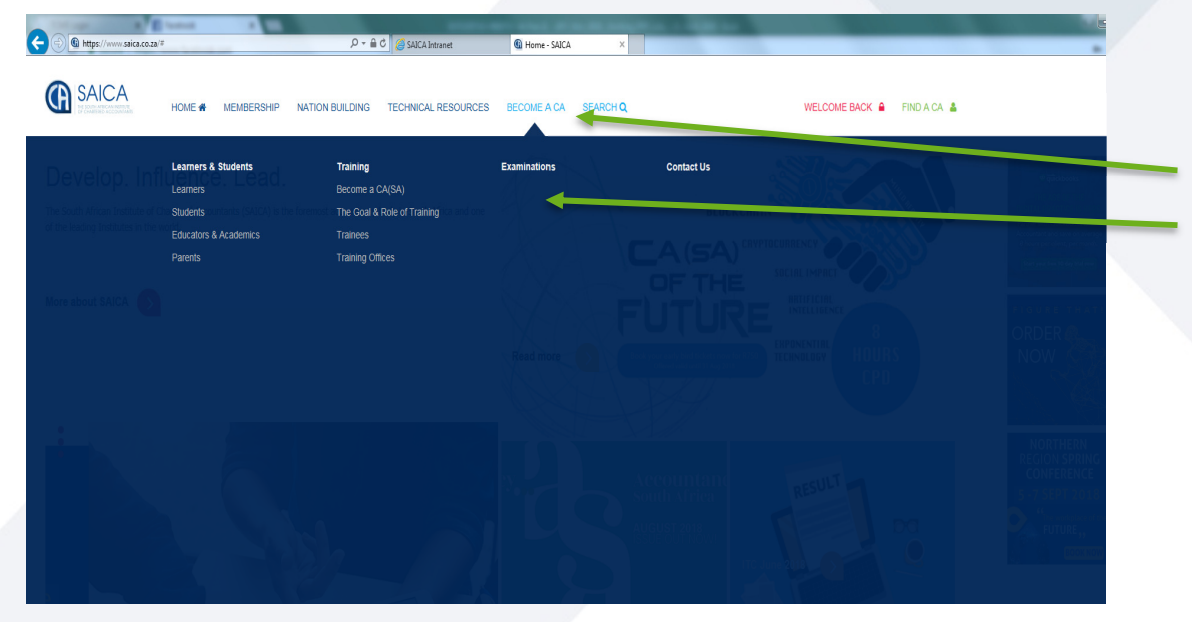

### Click on:

"Become a CA", in the top bar, then "Examinations"

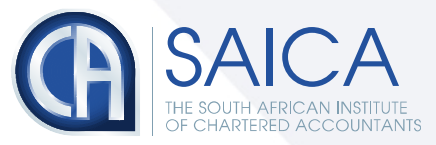

## Step 3 - *continue*

**G** Examinations - Learners & Stude  $\mathbf{x}$  + ← → C · aica.co.za/LearnersStudents/Examinations/tabid/469/language/en-US/Default.aspx **G** SAICA HOME <a>
MEMBERSHIP NATION BUILDING TECHNICAL RESOURCES BECOME A CA SEARCH Q LOGIN A FINDACA & Home Learners & Students Examinations Exam Information **Online Exam Registration** Click on:Find out more **Find out more** "Online Exam Registration" and then"Online Exam Registrations"Information On What Will Be Examined **Exam Results And Statistics** Find out more Find out more Proposal For Changes To "Part II" **Update Your Details** Find out more **Find out more** ' N O & https:/ Ca Online Exam Registra **G** SAICA HOME # MEMBERSHIP NATION BUILDING TECHNICAL RESOURCES BECOME A CA WELCOME BACK A FIND A CA & **SEARCH** Registering for an Exam **Printer Friendly Version** Last Updated Monday, December 15, 2008 4:21:09 PM . Online Exam Registrations  $\boldsymbol{\Delta}$ **ABOUT US** About our member Corporate Training Media Kit **BBBEE STATUS CONTACT US** THE SOUTH AFRICAN INSTITUTE<br>OF CHARTERED ACCOUNTANTS  $AT(SA)$ **FAQ** PUBLICATIONS **TERMS & CONDITIONS** Histor Committee **SAICA Board** Managemen Tenders develop.influence.lead. y f in &

## Step 3 - *continue*

6 https://www.saica.co.za/LearnersStudents/Examinations/OnlineExamRegistration/tab  $\mathcal{P}$  +  $\mathbb{R}$  C  $\mathbb{G}$  Online Exam Registration - ...  $\times$ Edit View Favorites Tools Help

**A** SAICA

HOME <a>
MEMBERSHIP NATION BUILDING TECHNICAL RESOURCES BECOME A CA SEARCH Q

LOGIN A FINDACA A

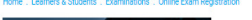

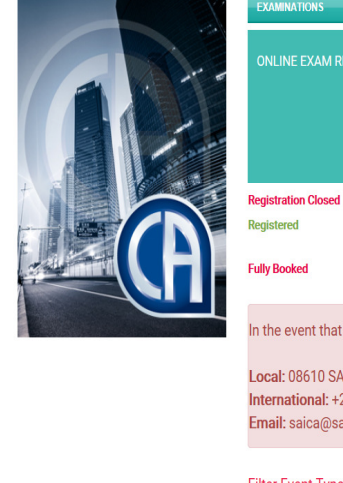

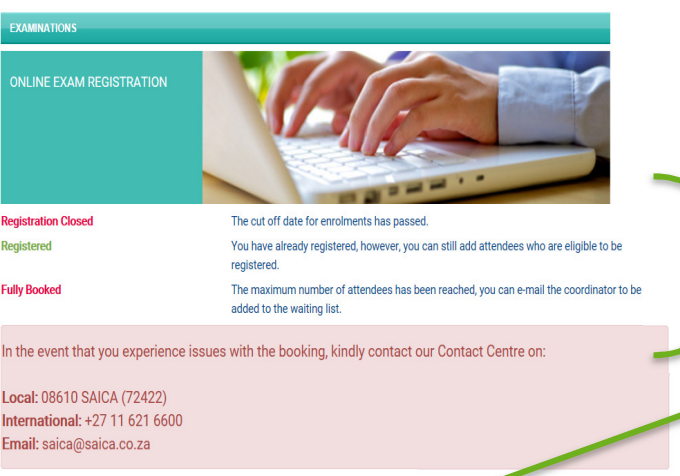

Exam

**Filter Event Type** 

View All Advanced Search Calendar View

The IRBA is no longer a VAT vendor and no VAT is charged on the PPE examination fee. All other exam fees are inclusive of VAT.

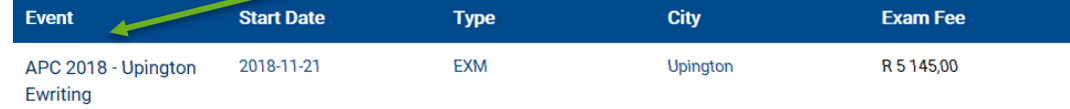

These are only descriptions of status you might find next to the list of exams/events below.

"Exam" will by default be selected, however if not, you can select "Exam" from the drop down option.

Note that this is an example only and may relate toprevious years' exams and is not a complete list.

SAICA would have created an "event" for each venue where the exam can be written. A complete list of exams and venues that is available to book for will be shown.

You will need to scroll down and potentially select page 2 (at the bottom of the screen) to see more exams andvenues.

Click on the "Event" description, indicating the exam you want to register for and the venue at which you want to write.

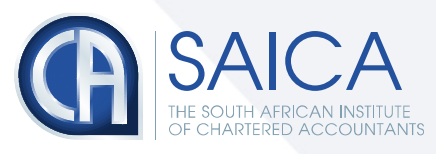

## Step 3 - *continue*

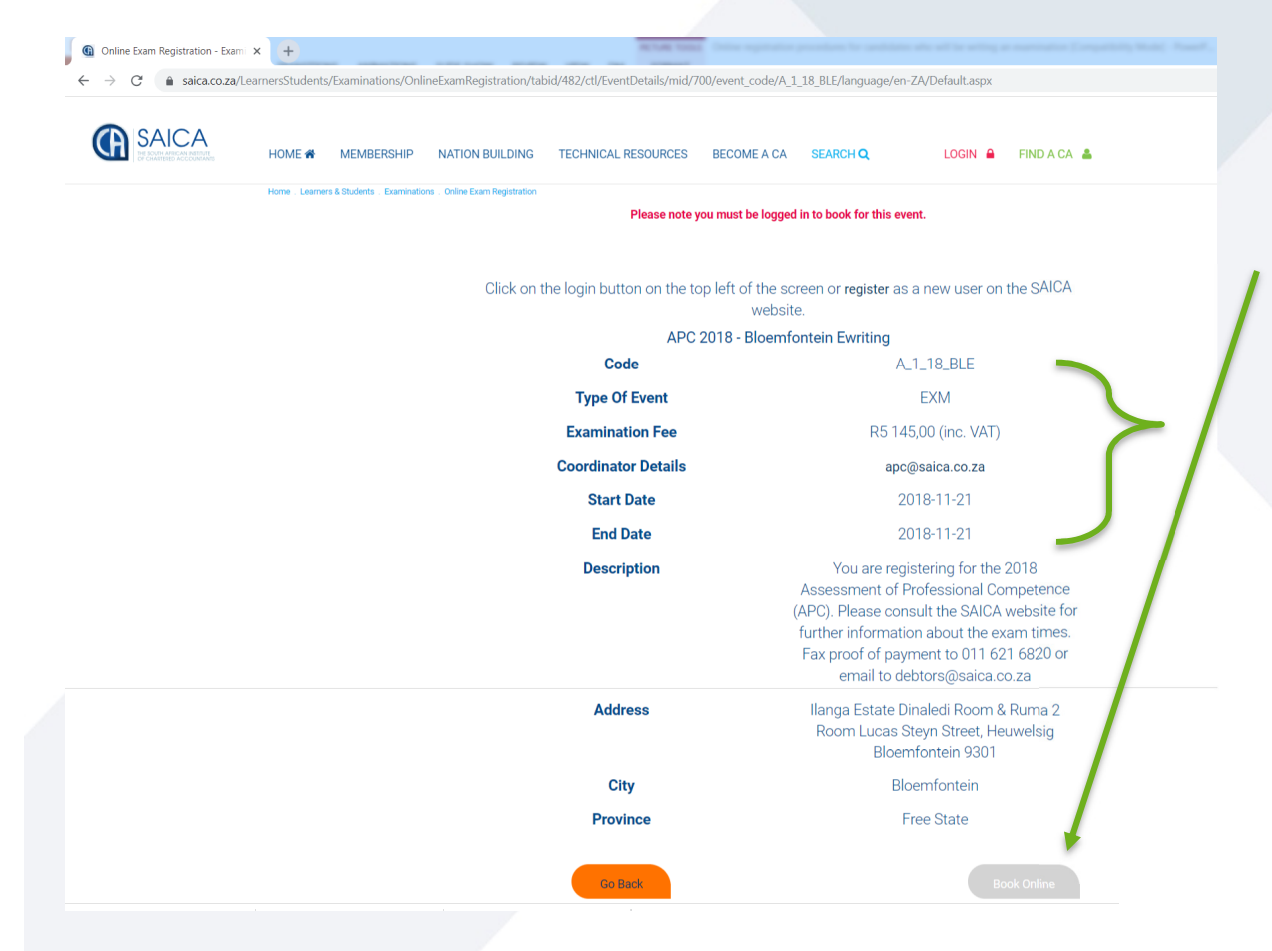

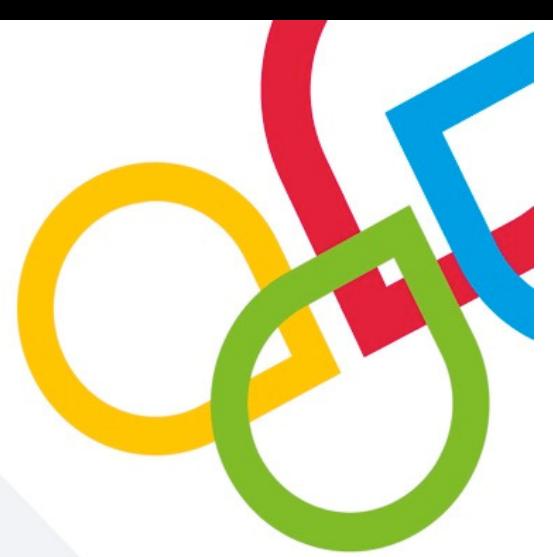

If you are not logged in, the "Book Online" button will be greyed out. Follow Step 1 to Login.

Check and confirm you have selected the correct exam and venue.

Take note of the exam fee\* payable as well as the exam date/s.

Once you are satisfied that you selected the correct exam and venue, click on "Book Online"

\* This screen is only an example. The prescribed exam fee and the exam date/s will therefore be differentdepending on the exam that you will be writing.

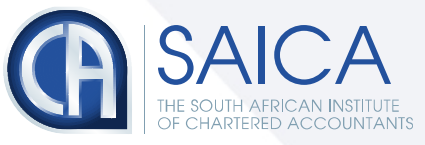

## Enter your personal details

**OVA** 

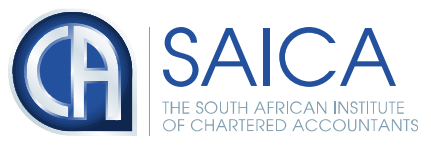

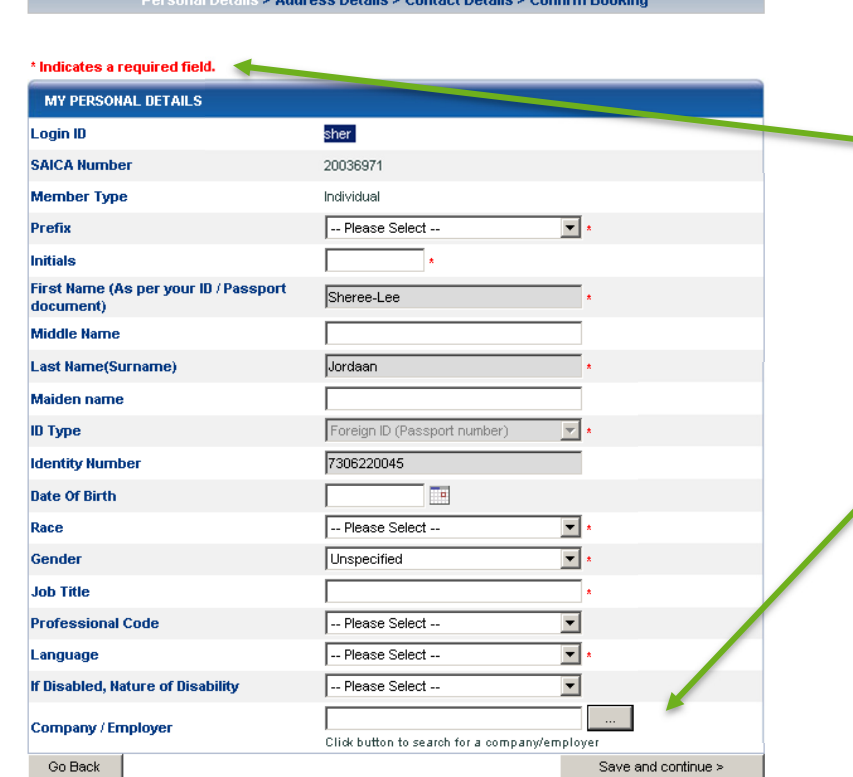

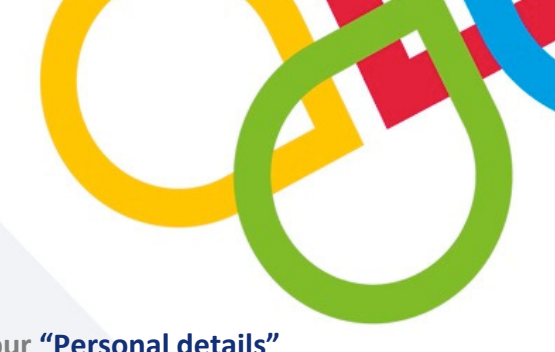

### This screen contains your "Personal details"

Note, information is mandatory where an \*(asterisk) appears throughout the following three screens.

Complete/update the page where necessary; thenClick on "Save and Continue".

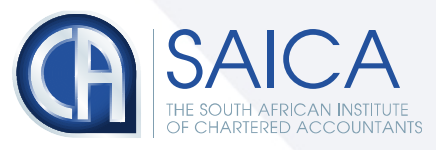

## Enter your address details

05

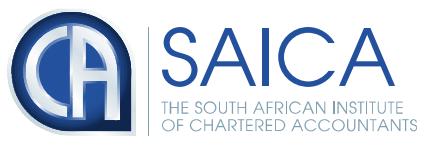

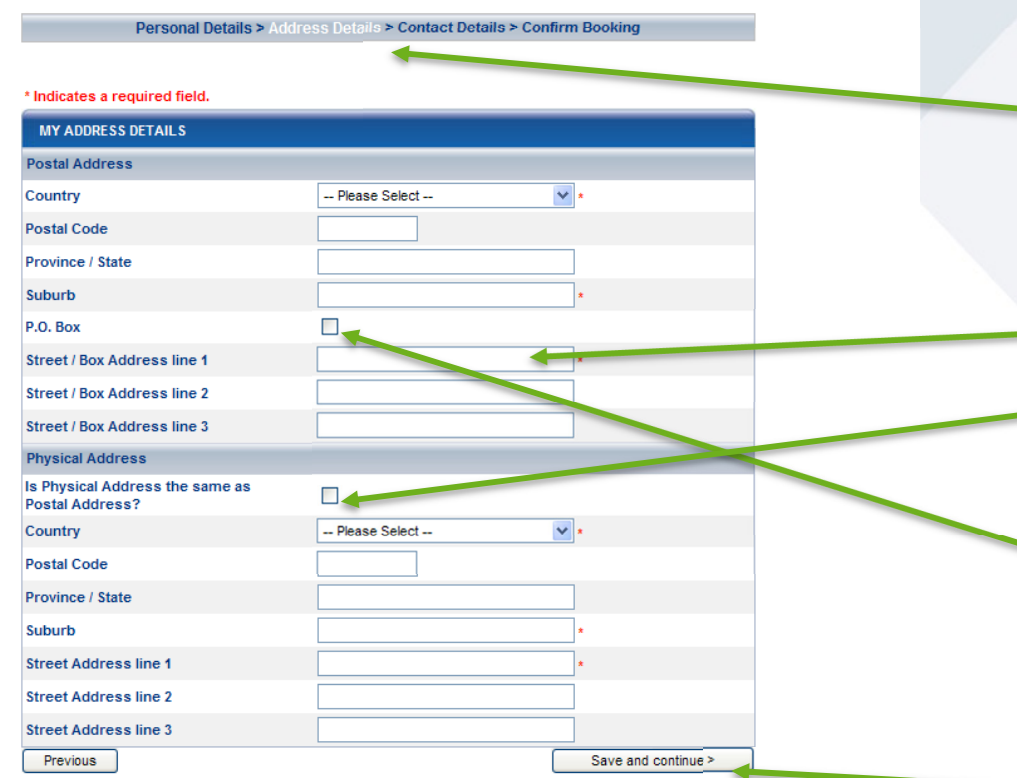

This screen contains your "Address details"

### Remember the \* (asterisks)!

Complete/update the page where necessary

#### Important:

If you do not have a PO Box address, complete the "Postal address" with your physical home address and "tick" the small square under "Physical address" by clicking on it. This will indicate to SAICA that they are the same.

If you have a PO Box address you need to provide both your PO Box and home street address. Use the first block "Postal address" for PO Box and "tick" the small square by clicking on it, then continue to next block "Physical address" and indicate your home street address.

Click on "Save and Continue".

It is very important to keep your profile up to date.

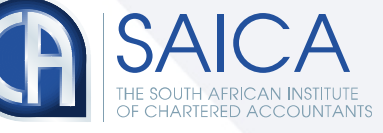

## Enter your contact details

OK

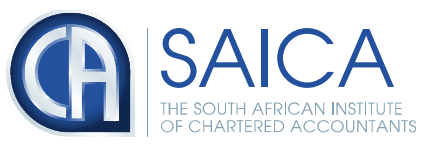

#### Personal Details > Address Details > Contact Details > Confirm Booking

#### \* Indicates a required field.

#### MY CONTACT DETAILS

Please enter your contact numbers in the following format [+][International dialing code] [Area code]<br>[Number] example +27 11 6216600. Use the International Dialing Codes Lookup facility if required

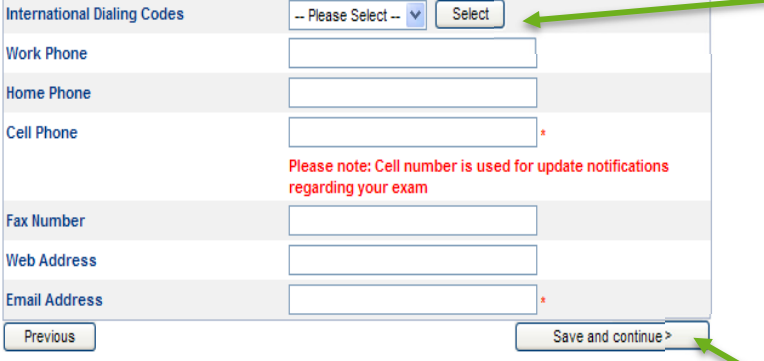

### This screen contains your "Contact details" Remember the \* (asterisks)!

#### Important:

Please note that it is very important that you provide the correct email address and cell number.

The exams department will use this information to send you important and critical information

This includes information such as:

- emailing your exam confirmation/admission letter
- emailing you results letter
- sms on any change in venue or updates

SMS's will be sent to local SOUTH AFRICAN cell numbers only.

Complete/update the page where necessary; thenClick on "Save and Continue".

It is very important to keep your profile up to date.

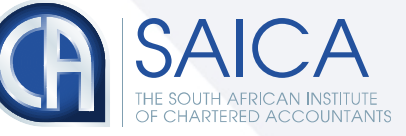

# Confirm your booking

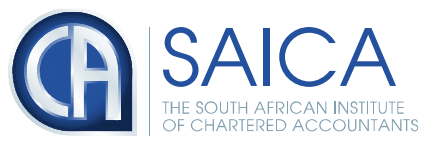

 $\mathsf{D} \cdot \mathsf{A} \subset \mathsf{X} \parallel \mathsf{G}$  Online Exam Registration - ...  $\mathsf{X} \parallel \mathsf{G}$ 

● Part I - ITC Special Concession Policy

**ADC** 

• Part II - APC Special Concession Policy • Special Concessions - Example of form to be completed by Medical Practitioner

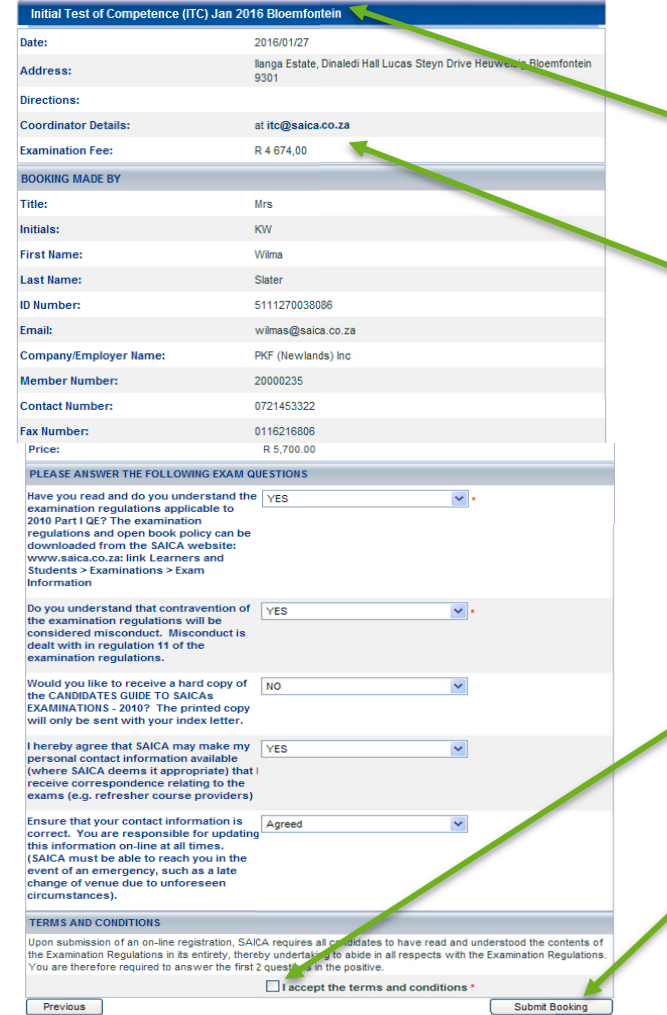

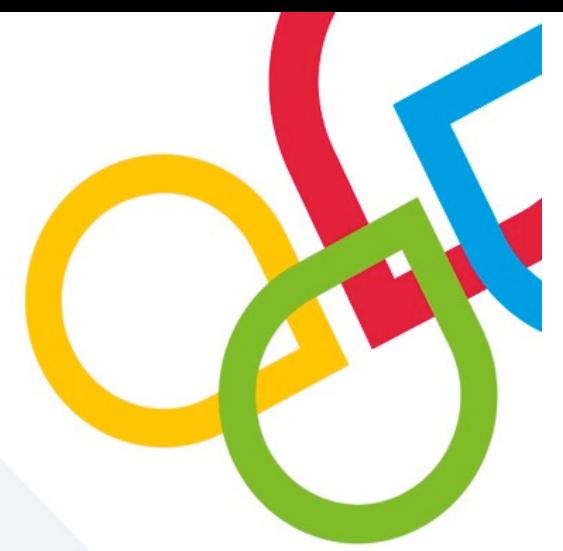

This screen will give you a summary of all the information you provided on the previous screens.

### Check and ensure that you have selected the correctexam\* and venue – very important!

\*Reminder that this screen is only an example. The prescribed exam fee and questions will therefore bedifferent depending on the exam that you will be writing

Read the page in its entirety, answer the questions and accept the terms and conditions by placing a  $\mathbf v$  in the block; then

### Click on "Submit booking"

You will not be able to proceed unless you have answered and ticked the terms and conditions.

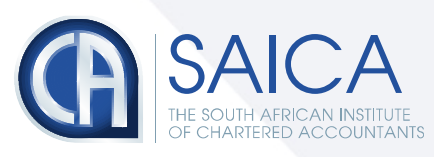

# Paying the exam fee

08

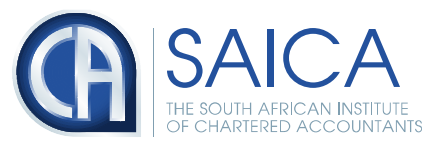

After submitting the booking, you should receive an email confirming your booking. Note that you must allow 48 hours for an e-mail confirmation that your application has been received.

If you don't receive confirmation within 48 hours and an invoice 14 days after online registration was confirmed, contact the SAICA call centre on 08610 (SAICA)72422 or +27 11 621 6600 or <u>itc@saica.co.za</u> / anc@saica.co.za.

Important information will be provided with the email confirmation, such as your unique 8 digit SAICA number and the SAICA bank details.

Check the spelling of your surname and first names, as well as ID/Passport number on this confirmation. Information should be mirror that which is reflected on your ID book or passport. During the exam day SAICA will require you to produce your ID book or passport to confirm against this information.

An examination entrance/admission letter (i.e. confirmation of your eligibility to write the exam) will be emailed to you once SAICA has received your payment and verified your eligibility.

This admission letter will also contain your exam number, which you will need to write the exam.

An SMS will be sent to you to confirm that your admission letter was emailed. Ensure that you provide your correct cell number.

Use your unique 8 digit SAICA ID as reference on your EFT or bank deposit. (Remember that we need to identify all deposits on our bank statement hence the importance to identify yourself properly when you make a payment).

Proof of payment can be faxed to 011 621 6821 or emailed to debtors@saica.co.za.

If your employer will be paying your exam fee please hand or email the invoice immediately to the person at your office who is responsible for payment to SAICA.

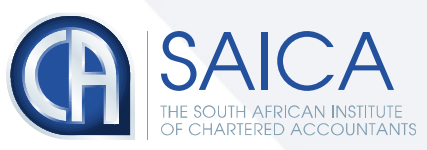

## Step 8 - continue

Payment of exam fees must be made before the registration closing date.

To view more information on the dates go to **www.saica.co.za** 

Click on "Become a CA"Click on "Examinations" Click on "Exam Information" Select the applicable exam and Select "Dates and fees"

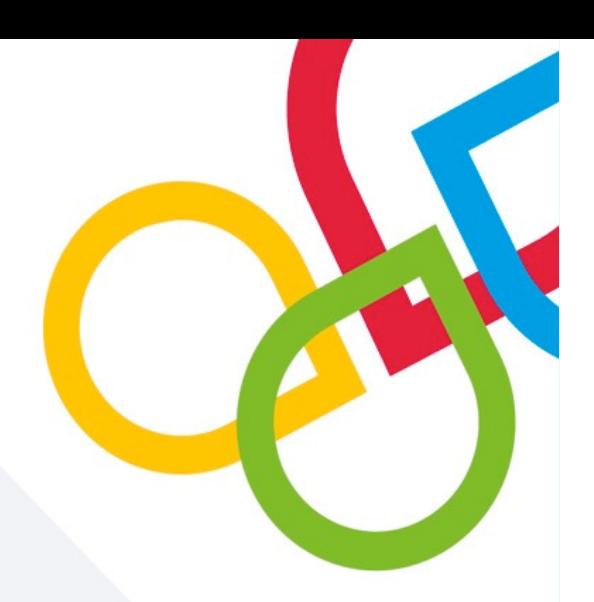

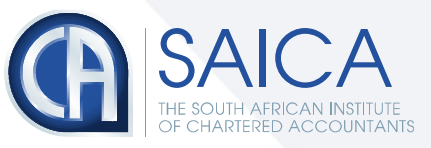

# **What** communication to expect from **SAICA**

09

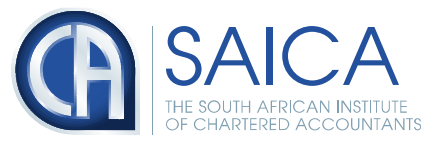

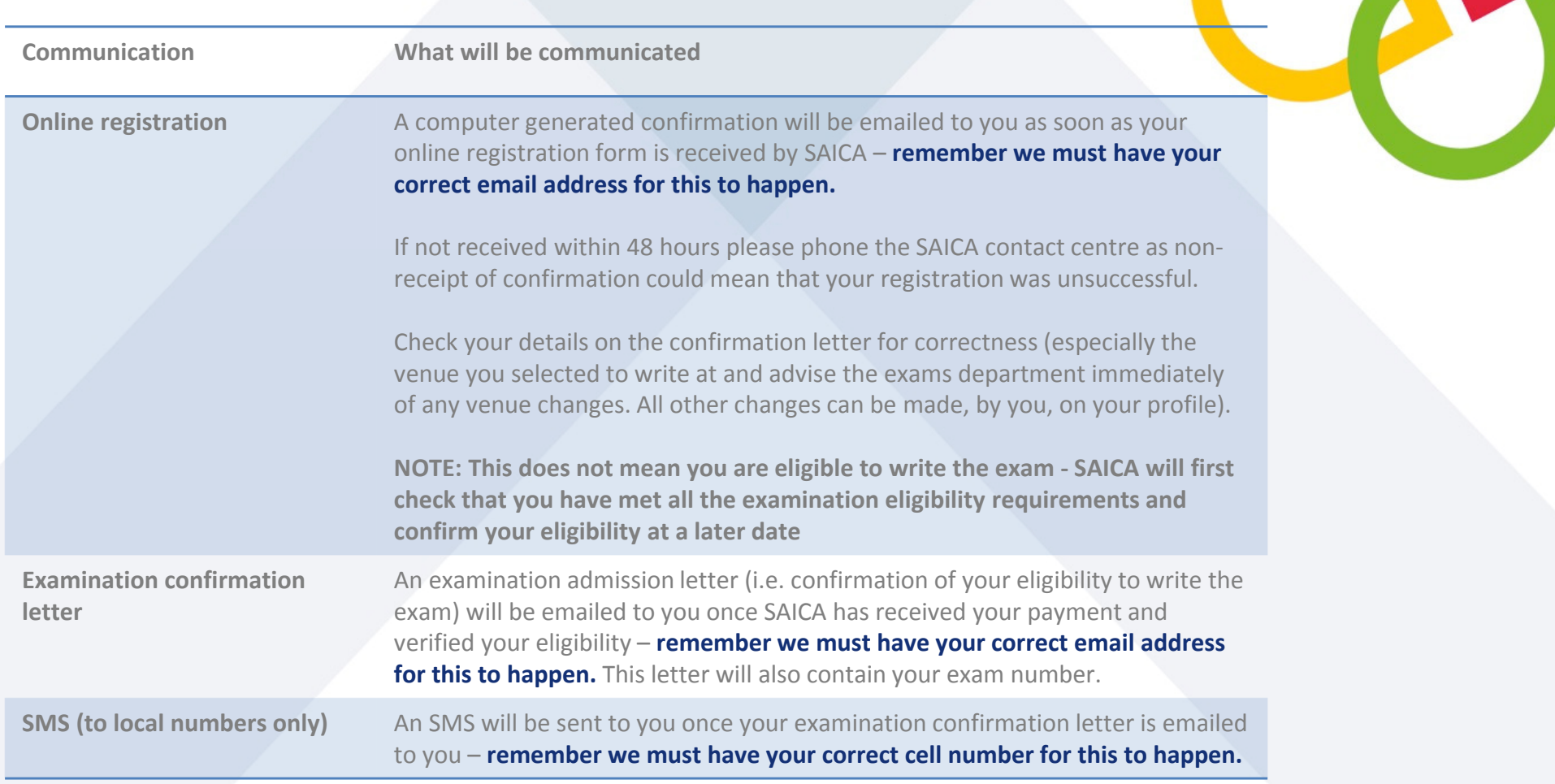

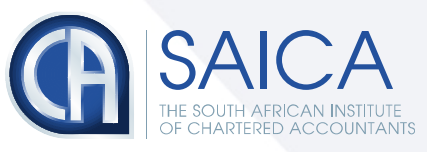